## **Electronic Background Check (Fingerprinting) - Consolidated Instructions**

#### **Step 1 of 2:**

#### **Department of Public Safety - Public Portal Background Check Application**

- **A.** Go to [psp.azdps.gov.](https://psp.azdps.gov/account/login)
- **B.** Create or log into your existing account by locating the "Login/ Signup" icon in the top right corner of the screen.
- **C.** Using your established account, **select the Background Check icon**.
- **D.** Enter fingerprint code ACC-019.A, complete each page, and note on the "My Order" page, the \$22.00 payment<sup>1</sup> is paid by the applicant by selecting the "Submit" & Pay" option. Please save the DPS generated Reference Number for step two and until licensure is approved.

### **Step 2 of 2:**

#### **Fieldprint - Arizona Livescan Provider**

- **A.** Go to [www.fieldprintarizona.com.](http://www.fieldprintarizona.com/)
- **B.** Select "Schedule Appointment".
- **C.** Create or log into your existing account.
- **D.** From your established account, scroll down to "Don't have a fingerprint code", then select "Continue with this Reason", enter the reference number obtained from DPS and complete all subsections under the "Data Collection" tab.
- **E.** Create your appointment, pay, and receive confirmation of the appointment.

**Please note:** At this time, electronic background checks (fingerprint) submissions are only available to Arizona residents. For all others, please click [HERE.](https://azcc.gov/securities/forms)

# **STILL NEED HELP? STEP BY STEP DIRECTIONS ARE INCLUDED BELOW**

<sup>1</sup> There is a \$0.44 credit card processing fee charged by DPS.

# **Detailed Instructions**

- **1.** Navigate to the Arizona Department of Public Safety Public Services Portal. <https://psp.azdps.gov/>
- **2.** Select "Continue" from the "Background Check for Employment/Licensure" icon.

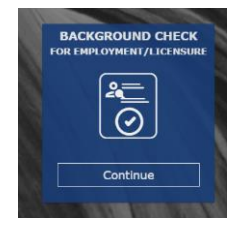

- **3.** Log into your existing account or create a new account. Existing users may skip to step 11.
- **4.** To create an account, select "Don't have an account? It's easy to create one" and follow the instructions.

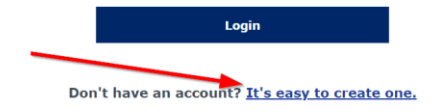

- **5.** Select "Continue" from the "Background Check for Employment/Licensure" (again).
- **6.** On the following page, select "Yes".<br>Are you an individual, school, employer, or state licensing<br>agency and will be conducting a <u>fingerprint-based</u> background check for employment or licensure?

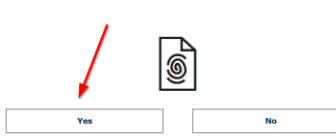

- **7.** On the following page select "Individual".
- **8.** Complete all required fields, as requested, and click create account.
- **9.** User will be prompted to verify their email address to move forward in the account set up process, complete this task prior to moving forward.
- **10.** Login into the newly created account and complete the identity verification process.

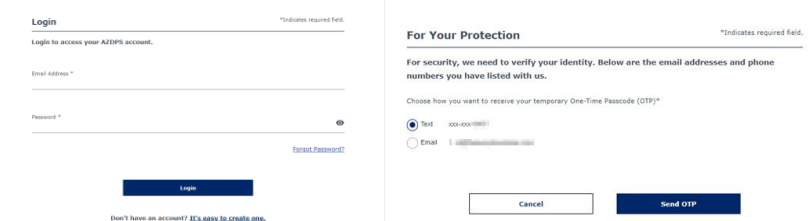

- **11.** Once you are logged in, select "Continue" from the "Background Check for Employment/Licensure" icon.
- **12.** Enter fingerprint code, **ACC-019.A**
- **13.** Review the Privacy Statement to continue.

**14.** Select "Applicant/Employee".

**My Order** 

- **15.** Complete the Applicant Information.
- **16.** Complete the electronic signature and fingerprinting preference fields.
- **17.** Review all information and if it is correct, select "Continue to my Order".
- **18.** Payment is paid by the applicant by selecting the "Submit & Pay" option. Please save the DPS generated Reference Number for step two and until licensure is approved.

#### Once your request is completed you will receive an invoice with the fees for any pending items. Per Arizona Revised Statutes all fees are nonrefundable. **Background Check for Employment/Licensure** Item  $\downarrow$ Fee <sup>↑</sup> **Background Check Application**  $$22.00$ Save for Later Delete Credit Card Fee  $$0.44$ **Total** \$22.44 Request Employer/Agency<br>Pay **Submit & Pay**

- **19.** Complete the Order Acknowledgement to continue.
- **20.** On the payment information page, enter your payment information and submit.
- **21.** You will be redirected to confirm the payment information. Click on the Authorize button to complete your payment.
- **22.** The confirmation receipt screen will appear, click on "Download receipt" button and "Print copy" for your records. Please retain the authorization/reference number for future steps in the process. Select the "Continue" button.

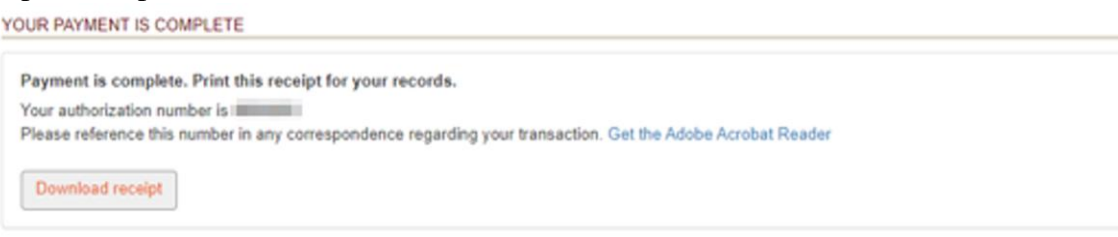

**23.** After you receive the Reference Number, you will then navigate to [https://fieldprintarizona.com](https://fieldprintarizona.com/) and select the 'Schedule Appointment' button.

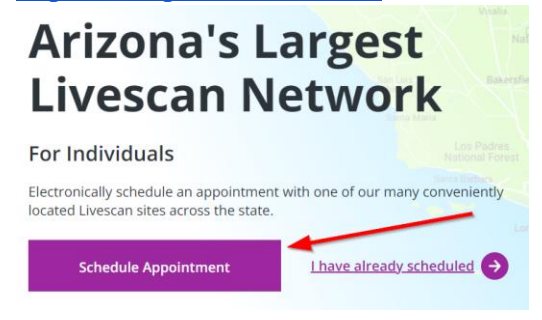

**24.** If you have already created an account on the Fieldprint site, log in. If not, select "Sign Up".

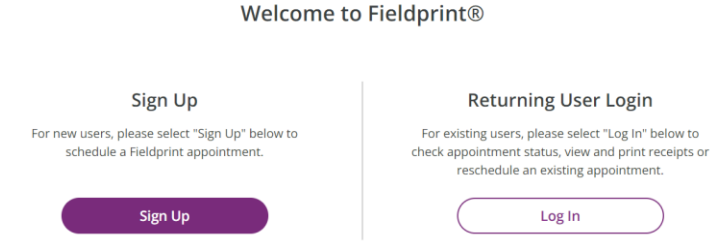

**25.** Once you have created an account and logged in, scroll down to the "Don't have a 'Fingerprint Code' section, Applicant Processing and select 'Continue with this Reason'. Reason

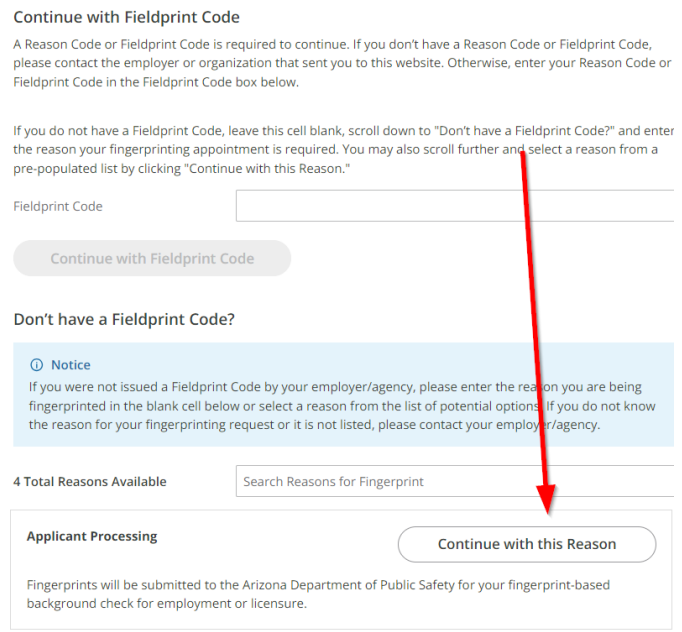

**26.** Enter in the Reference Number you obtained from DPS in the Reference Number Field and complete all sub sections of the Data Collection tab.

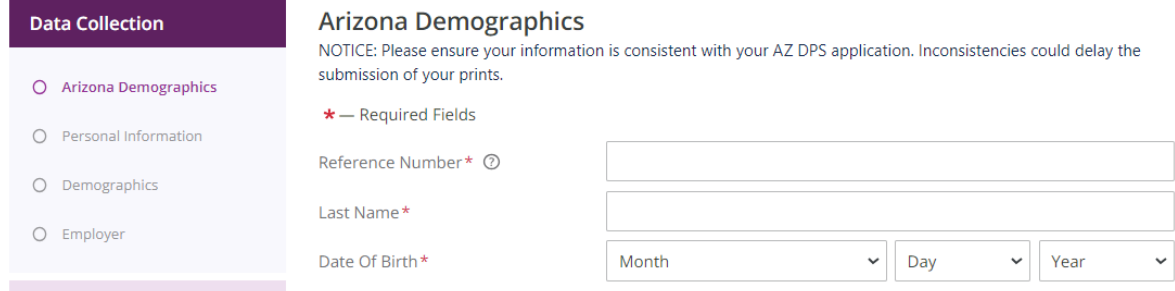

**27.** Pay the service fee to Fieldprint of \$8.25 to receive an appointment confirmation.